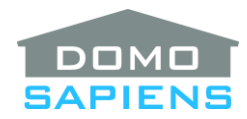

# **DOMOSAPIENS SOURCE POOLING DRIVER**

This driver enables you automatically assign and activate a next-available Watch or Listen source from a specified pool of sources.

----------------------------------

## **OVERALL DESCRIPTION AND CAPABILITIES**

This driver offers a way to share a limited pool of sources among a larger number of rooms. You no longer need to design complex allocation schemes and the user no longer needs to wonder if a given source (a cable or satellite box, for example, or even an Apple TV or a Roku stick) is available.

Instead of selecting a specific source under Watch or Listen, the user simply presses the new Experience Button (call it the 'Pool Request' button) available with this driver, thus asking the driver to determine the next available source from the pool and to activate it in the requesting room. You would typically make this new button available under 'Watch' or 'Listen' in Participating Rooms. You may install several instances of this driver in your Project, thus creating several Source Pools.

While sources are normally assigned in their specification order ('A', then 'B', then 'C', etc.), the driver allows for exceptions in specific rooms, which makes this process very flexible and customizable. If the user in a given room requests a pooled source (by pressing this driver's Experience Button) and all the sources are currently being used, the Button will provide feedback (**Red**) meaning that no sources are available. The available feedbacks are:

- Green: an available source has been assigned and activated
- Red: no sources are currently available (as per the default sequence or this room's Sequence Exception)
- **Orange**: a source has been assigned, but it is not accessible in the given room (check your Sequence Exception for that room or specify one).
- White: no source changes are being made (the room is already on a non-shared pool source see the Property 'Effect of Multiple Selects')

Please note that there is no feedback on List Navigator interfaces (such as SR remotes). Also, with some of the Control4 User Interfaces (Touch Screen, Remotes), it may be necessary to Cancel or go back to the previous screen to access specific device controls.

**IMPORTANT NOTE:** This driver is not compatible with Video or Audio Media (Channels/Stations). If you wish to still use such Channels/Stations, they would typically connect a specific source to the room's video or audio device. This driver would see this and avoid using the source as it would now be unavailable. A user whose source was just 'stolen' by another room can simply press the Pool Request experience button to get the next available source (as the current source is now shared).

----------------------------------

**INSTRUCTIONS**

- Use the free trial period or activate the driver at any time by assigning to this project the license you purchased from the driverCentral website (requires the driverCentral cloud driver). You may use multiple copies of this driver in your project.
- Select the Participating Rooms. These would typically be the rooms with a video end-point (Watch) or an audio end-point (Listen) capable of being connected to the pooled sources.
- Determine the sources which are to be pooled. These would typically be similar sources connectable to the Participating Rooms, although it is not mandatory that all sources be connectable to all Participating Rooms (Sequence Exceptions are used for this purpose). Specify your sources in the most natural order stating with Source 'A'. The default search for available sources starts with Source 'A' and goes up in letter sequence.
- This step is optional. If you prefer that some Participating Rooms use a different search sequence for available sources (including randomization) or if you wish to skip some sources altogether for these rooms, then specify one or more Sequence Exceptions as well as the associated rooms. See the documentation below for **'Specify Sequence Exception n'**.
- You may also select an icon to be displayed on the Experience Button. A few popular choices are supplied.
- Rename this driver's Experience Button (a.k.a. the 'Pool Request' button) to a meaningful name for the pool (the default name is '*Rename to Pool Name*' to remind you of this. Examples would be '*Comcast Auto*' or '*Dish Auto*' or '*Cable Boxes*' or '*Satellite*' or something similar.
- Make this driver's Experience Button (the 'Pool Request' button) easily visible in each Participating Room, under Watch or Listen, as appropriate. Also decide where you want the pooled devices themselves to be in each room's Navigator lists. The objective is to simplify access for the user. It is recommended that you do not hide the pooled devices, but perhaps move them down the list.

Should you omit to make the button visible in one of the Participating Rooms, the user will simply not be able to use the source pool in that room. Should you make the button visible in a non-Participating Room, pressing the button will simply be ignored by the driver and the pool button will flash **Red**. The Print Status Report Action will list such ignored presses from non-Participating Rooms (since the last system restart).

• When finished, Refresh Navigators. This is important.

#### ---------------------------------- **PROPERTIES**

- **Cloud Status** displays the status of the DriverCentral license or trial.
- **Automatic Updates** may be set to yes to allow for DriverCentral updates.
- **Driver Version** displays the version of this driver.
- **Driver Information** displays various status messages about the driver.
- **Debug Mode** turns Debug Mode Off or On (with output to the Lua Output window).
- **Debug Duration in Minutes** sets the duration of Debug On.
- **Select Button Icons** allows the use of a few popular icons for the Experience Button.
- **Effect of Multiple Selects** allows you to specify what happens when the user is currently viewing or listening to a pooled source and he/she presses the Pool Request button again. The default 'Stay on current source unless shared' is likely appropriate for most situations, but do see what the user prefers.
- **Select Participating Rooms** allows you to select the rooms where a user may request a pooled source. Normally, these rooms would be connected to the output of a video or audio switcher. Also, these are the rooms where you would make this driver's Experience Button visible. By default, the driver selects the room where it is installed. You may unselect it if not applicable.
- **Select Pool Source x** allows you to specify the sources which are part of the pool. Normally, these sources would be connected to the same video or audio switcher as the Participating Rooms. Initially, only one property appears and as you add sources, additional properties will appear, up to a maximum of 16 sources ('A' to 'P'). Remember that the default assignment sequence is Source 'A', then Source 'B', etc. Use Sequence Exceptions if required for specific Participating Room. If you decide to remove a source from the list, you may simply clear its entry, as empty Pool Source properties are simply skipped/ignored throughout the process. There is no need to reshuffle other source entries.
- **Specify Sequence Exception n** is optional and allows you to specify a different source search scheme to be used in specific Participating Rooms. If, for example, you have five sources ('A' to 'E') and eight Participating Rooms, the normal sequence would be ABCDE. You may wish to reserve in priority a source (say 'A') for a given room or rooms and have the *other* rooms use it as a last resort. You could code a Sequence Exception as BCDEA and assign it to the *other* rooms. This may also be used to exclude some sources from given rooms, especially if they are not connectable to the room or supported by the room's display device (4K would be an example). This is very flexible and up to 10 different Sequence Exceptions may be specified. Use the Action 'Print Status Report' to see the effect of your specifications.

Sequence Exceptions may also contain lists of sources using a hyphen such as A-F, which is equivalent to ABCDEF. Similarly, A-CG-J would be equivalent to ABCGHIJ. In using this driver, you may find that some sources are rarely used. If this is the case and you want to use them more often, the Exception may contain a 'randomizer' with source letters enclosed in brackets such as (ABC). In this example, the driver will randomize the order such that Sources A, B and C have equal chances of being selected. This is done each time the user presses the 'Pool Request' button. Only one such set of randomized sources may be used in a given Exception. Assuming 12 Sources, the following is complex, but valid: A-C(DE)KL: the backet would first be randomized and there would then be two possible sequences: ABCDEKL and ABCEDKL. Sources 'F', 'G', 'H', 'I' and 'J' are not in the list and would therefore not be used in the rooms selected for this Exception.

• **Select Room(s) for Sequence Exception n** specifies the rooms where the corresponding Sequence Exception will be used instead of the default sequence. The program does not verify if a room specified here is part of the Participating Rooms or not. The latter would simply be ignored.

Should a room be specified in more than one Sequence Exception, the lower-numbered Sequence Exception will prevail for that room.

### **ACTIONS AND PROGRAMMING**

----------------------------------

An Action is available to 'Print Status Report'. This report details the current status of the driver, the source/room assignment scheme as well as the current status of the Participating Rooms and Sources. Should you feel the driver has lost synchronization with the current status of its Participating Rooms, use the Action or the programming Command to 'Turn Participating Rooms Off'.

----------------------------------

#### **SUPPORT**

For support on this driver please go to https://help.drivercentral.io/. Give a detailed description of the problem and also include the version number of the driver and the version of Control4 OS that you are using.

----------------------------------

## **AUTO UPDATE**

This driver is updated with fixes and new features from time to time. To ensure your project uses the latest version, set the Automatic Updates property of the driver to On.

----------------------------------

## **CHANGELOG**

10.0.0 February 13, 2022 Initial Release